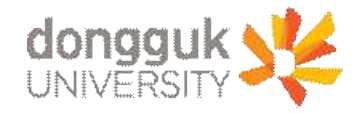

**대학원 외국어시험 신청 매뉴얼**

# **일반대학원 학사운영실**

# **1. 로그인 가. 차세대 통합정보시스템(uDRIMS) 로그인**

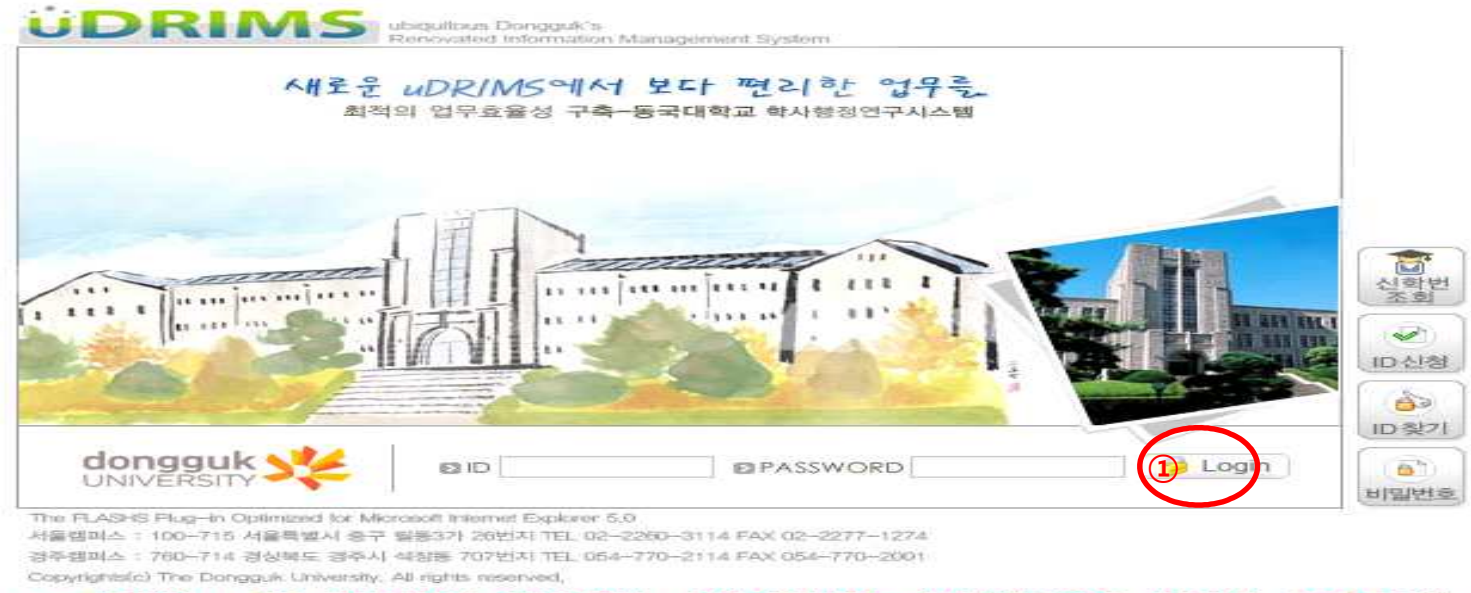

※ 공지사항 : 매일 12시~13시, 20시~21시, 24시~01시에는 시스템점검으로 사용하실 수 없습니다.

- 
- 
- 
- 1) 다음의 차세대 통합정보시스템(uDRIMS) URL로 접근합니다.(서울캠퍼스: <u><http://udrims.dongguk.edu>)</u><br>2) 본인의 아이디(ID)와 패스워드를 입력합니다.(ID: 학번, 초기 패스워드: 주민등록번호 앞6자리+dg!)<br>3) 로그인 아이콘 버튼을 클릭합니다.<br>주의) 차세대 종합정보시스템 URL 접속시 정상적으로 설치가 안 되는 경우에는 동국대학교 메인 홈페이지 공지사 참조하시기 바랍니다.<br>※ 차세대 통합정보시스템 URL접속 시 정상적으로 설치가 되지 않는 경우에는 홈페이지 공지사항의 uDRIMS 설치 및 사용안내를 참조하시거나 서울캠퍼스
- 정보관리실(02-2260-8877~8)로 문의하시기 바랍니다.

## **나. 대학원 외국어시험 신청방법**

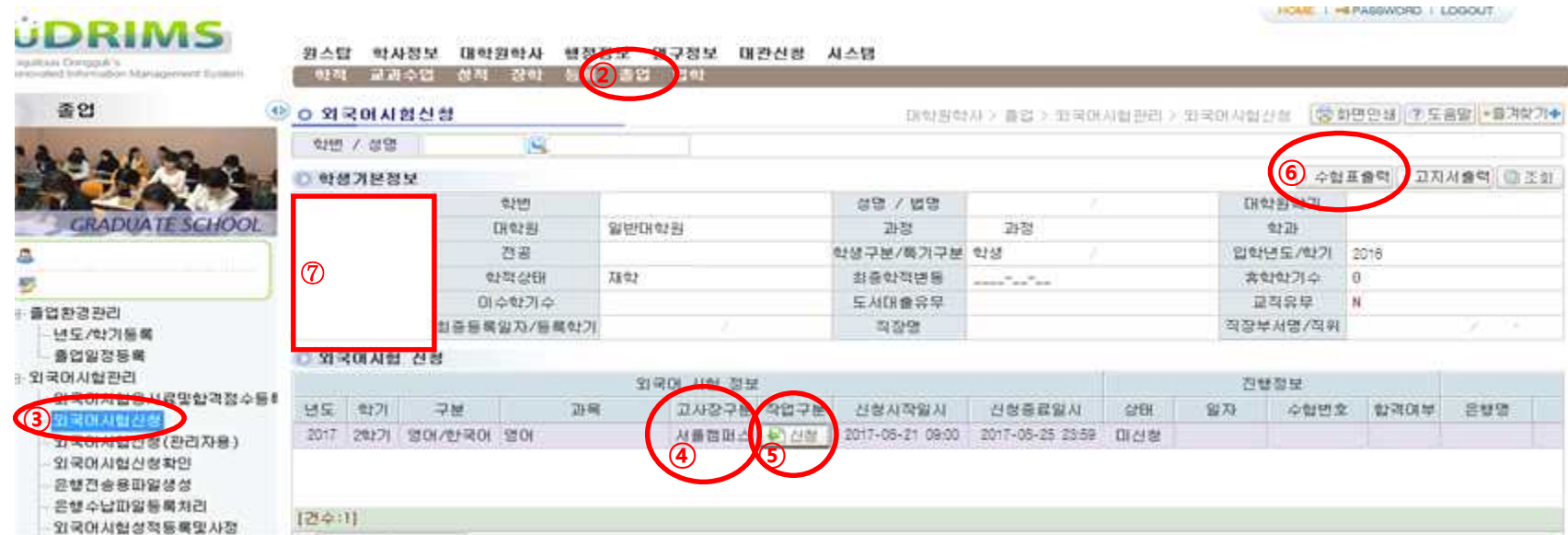

- ① uDRIMS 아이디/패스워드 입력
- ② '대학원학사'의 '졸업'항목을 클릭
- ③ 왼쪽의 '외국어시험신청'을 클릭
- ④ 외국어시험 정보의 고사장구분에서 "서울"/"경주" 선택

### **(단, 시험문제는 수험생 본인 소속 캠퍼스에서 출제한 문제로 응시해야 함)**

- ⑤ 작업구분에서 '신청'버튼 클릭. "신청"을 클릭하면 "취소"버튼이 나타남. 취소하고자 한다면 "취소"버튼을 클릭함
- ⑥ 수험표 출력하여 신분증과 함께 시험당일 지참
- ⑦ **학생기본정보의 사진이 없는 경우 <학적→학적기본관리→학적정보등록→사진등록>에서 반드시 사진을 등록하기 바람**